# Hardware Instruction Manual

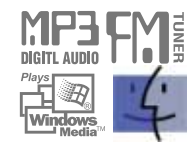

Digital Audio Player/recorder/Camera/FM Tuner Model iFP-1000 Series

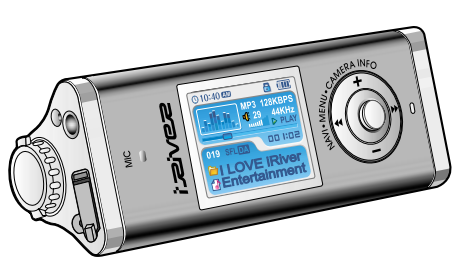

**Firmware** Upgradable

Thank you for your purchase. Please read this manual carefully before using your new player.

http://www.iRiver.com

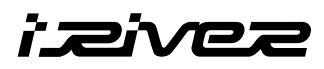

**iFP-1000 Series**

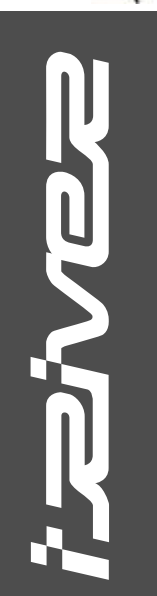

**http://www.iRiver.com**

THIS DEVICE COMPLIES WITH PART 15 OF THE FCC RULES. OPERATION IS SUBJECT TO THE FOLLOWING TWO CONDITIONS: (1) THIS DEVICE MAY NOT CAUSE HARMFUL INTERFERENCE, AND (2) THIS DEVICE MUST ACCEPT ANY INTERFERENCE RECEIVED, INCLUDING INTERFERENCE THAT MAY CAUSE UNDESIRED OPERATION.

**Note** : This equipment has been tested and found to comply with the limits for a Class B digital device, pursuant to part 15 of the FCC Rules. These limits are designed to provide reasonable protection against harmful interference in a residential installation.

This equipment generates, uses and can radiate radio frequency energy and, if not installed and used in accordance with the instructions, may cause harmful interference to radio communications. However, there is no guarantee that interference will not occur in a particular installation. If this equipment does cause harmful interference to radio or television reception, which can be determined by turning the equipment off and on, the user is encouraged to try to correct the interference by one or more of the following measures :

- Reorient or relocate the receiving antenna.

- Increase the separation between the equipment and receiver.
- Connect the equipment into an outlet on a circuit different from that to which the receiver is connected.
- Consult the dealer or an experienced radio/TV technician for help.

**NOTE**: THE MANUFACTURER IS NOT RESPONSIBLE FOR ANY RADIO OR TV INTERFERENCE CAUSED BY UNAUTHORIZED MODIFICATIONS TO THIS EQUIPMENT. SUCH MODIFICATIONS COULD VOID THE USER'S AUTHORITY TO OPERATE THE EQUIPMENT.

#### **Contents**

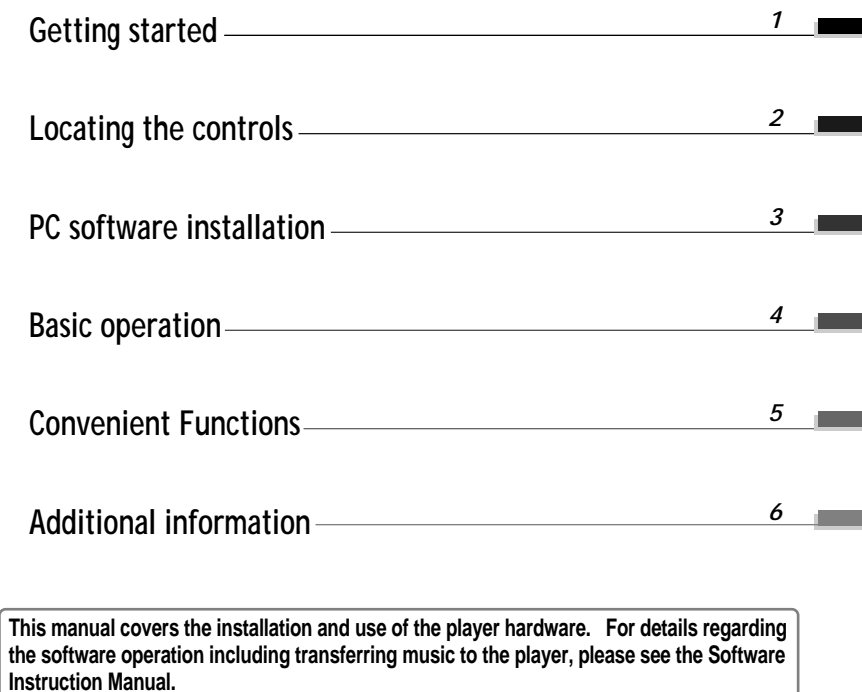

## Getting started

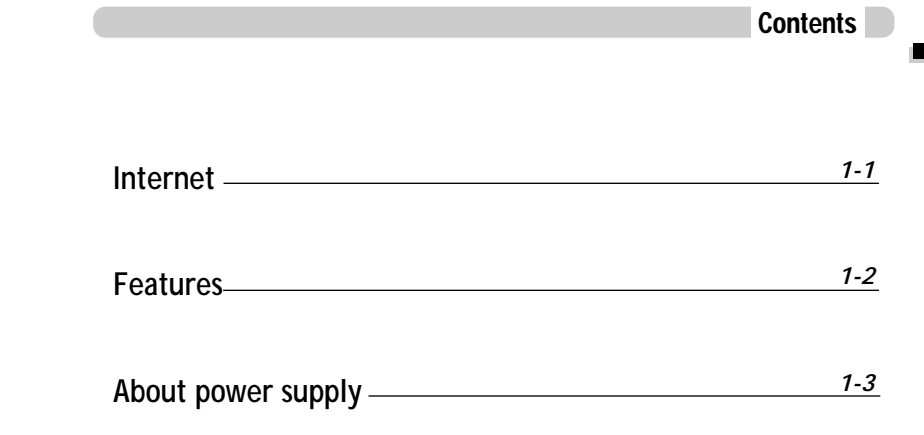

**This manual covers the installation and use of the player hardware. For details regarding the software operation including transferring music to the player, please see the Software Instruction Manual.**

*Getting started*

Getting started

*Getting started*

Getting started

#### Internet

- URL : www.iRiver.com
- " Find information on our company, products, and customer and technical support.
- Update your player with firmware downloads. Firmware upgrades offer support for new CODECS and deliver new product features.
- " Consult the product FAQ.
- " Register your iRiver product online so that our Customer Service is able to provide support as efficiently as possible.
- " All contents contained in this manual subject to change without notice to improve ability of this player or according to changing of specification.

iRiver Limited does not assume any responsibility for errors or omissions in this document or make any commitment to update the information contained herein. iRiver is a registered trademark of iRiver Limited in the Republic of Korea and /or other countries and is used under license. Microsoft Windows Media and the Windows Logo are trademarks or registered trademarks of Microsoft Corporation in the United States and /or other countries.

All other brand and product names are trademarks of their respective companies or organization. All other product names may be trademarks of the companies with which they are associated.

1999-2004 iRiver Limited. All rights reserved.

" **Multi-Codec Player**

Supports MP3, WMA, OGG and ASF formats.

- " **Firmware Upgrade** Provides the latest updated features via firmware upgrade.
- " **260,000 color graphic LTPS LCD supporting Multiple Languages(40 languages)** iFP-1000 Series comes with 260,000 color graphic LTPS(Low Temperature Poly Silicon) LCD which can support multiple languages.
- " **Digital Camera**

Built in camera and Color LCD screen.

" **FM Function**

You can easily listen to FM stations and set your favorite stations by using Auto Preset and Frequency Memory functions.

- " **6 Preset EQ : Normal, Rock, Jazz, Classic, U Bass, Metal**
- " **Xtreme EQ and Xtreme 3D**

Customize your own EQ with Xtreme EQ and enhance bass and surround sound with Xtreme 3D.

- " **GUI (Graphic User Interface) Menu System**
- " **Easy Navigation** The simple navigation makes it easy to find any song.
- " **Supports 8 levels of subfolders, 500 folders total and up to 1500 files at one time.**
- " **Create your own playlists.**
- " **Record FM Radio, or Voice** Voice record level is automatically controlled by AGC function.
- " **Convenient neck strap.**
- " **Built-in Rechargeable battery that charges directly from the USB port.**

## About power supply

#### Charging by using USB cable

Connect the USB cable to the player and the PC. The iFP battery will begin charging.

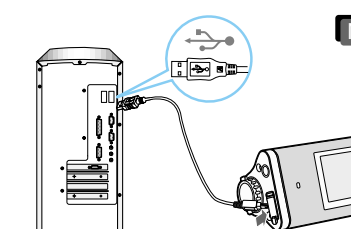

. The player will charge even if it is turned off. . A charging indicator light will illuminate while the player is charging. The light will turn off when charging is complete. **Note**

**\*** If the battery is worn out, "Low Battery" is displayed on the LCD.

#### Charging by using AC adapter

Connect the AC Power Adapter supplied with the player to the USB connector of the player. The AC operating voltage of this player is 100~240V, 50~60Hz.

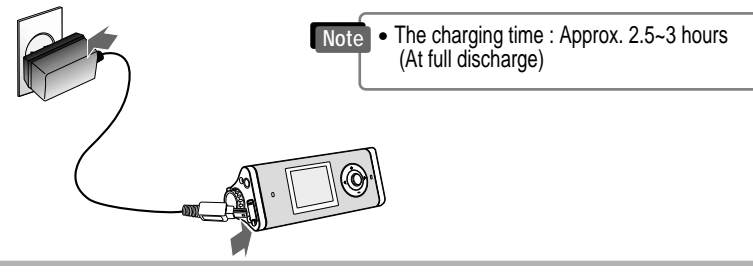

#### Battery detach/attach

" **To detach** : Press the tab to release the battery and slide it out of the player.

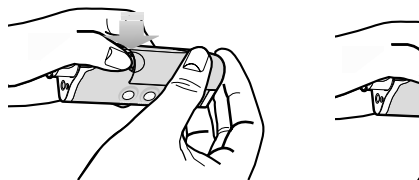

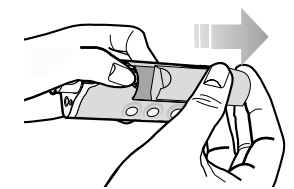

- To attach : Slide the battery onto the player until it locks into place.
- **Note**

• Charge and store the battery at room temperature.

- It may not charge properly in hot or cold temperature environments.
- " Do to attempt to disassemble the battery. Do not expose the battery to open flame. These activities could cause the battery to explode resulting in serious injury.
- Do not contact the connectors of the battery to metal objects, or an electrical short may occur.

*Getting started*

Getting started

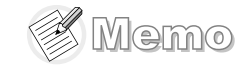

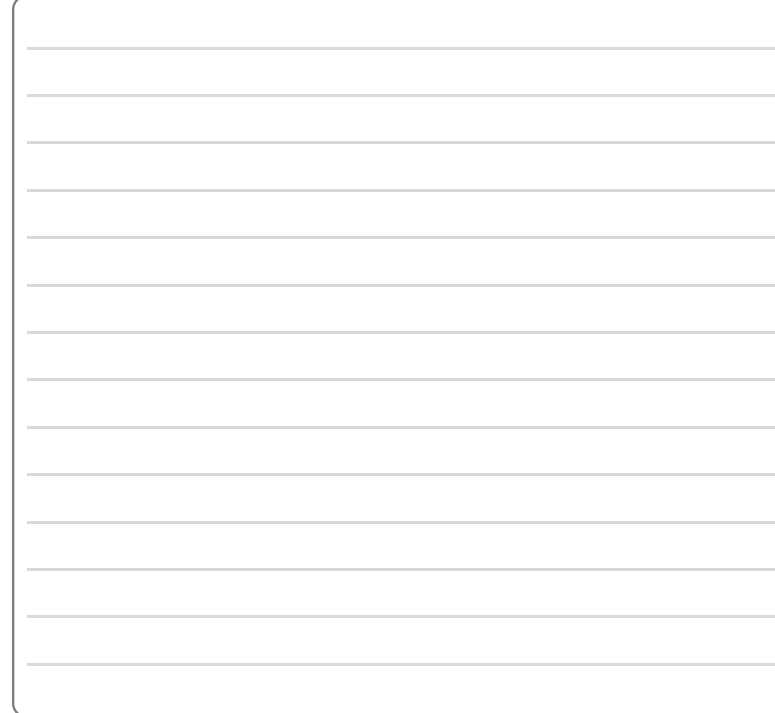

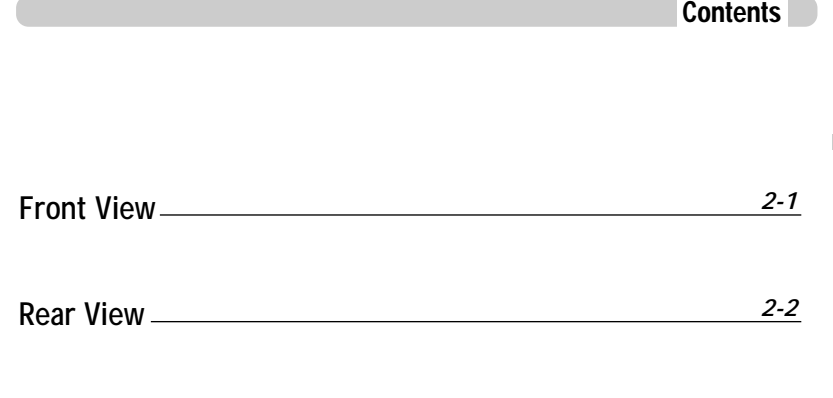

**LCD screen**

**This manual covers the installation and use of the player hardware. For details regarding the software operation including transferring music to the player, please see the Software Instruction Manual.**

*Getting started*

Getting started

*2-3*

## Locating the controls

## Locating the controls

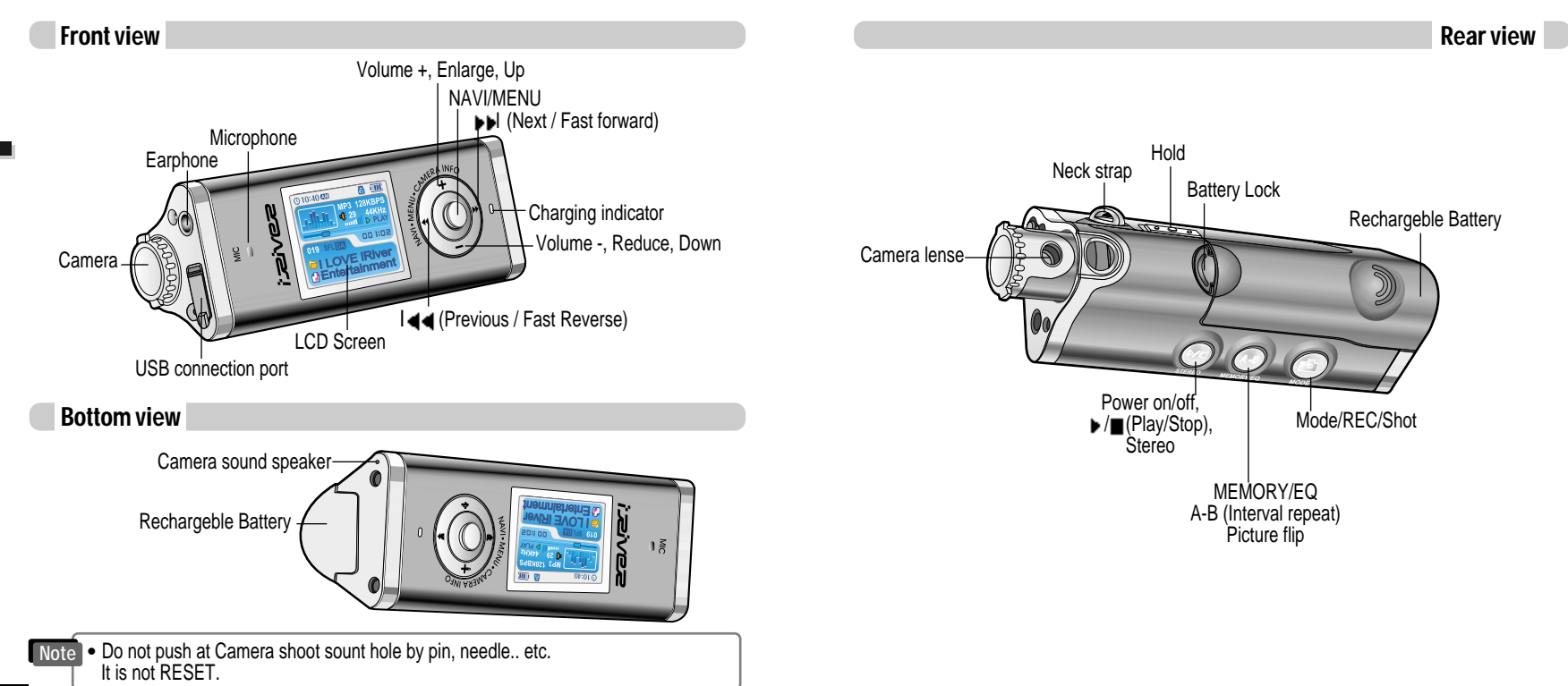

*2-2*

*Locating the controls*

Locating the controls

## Locating the controls

### PC software installation

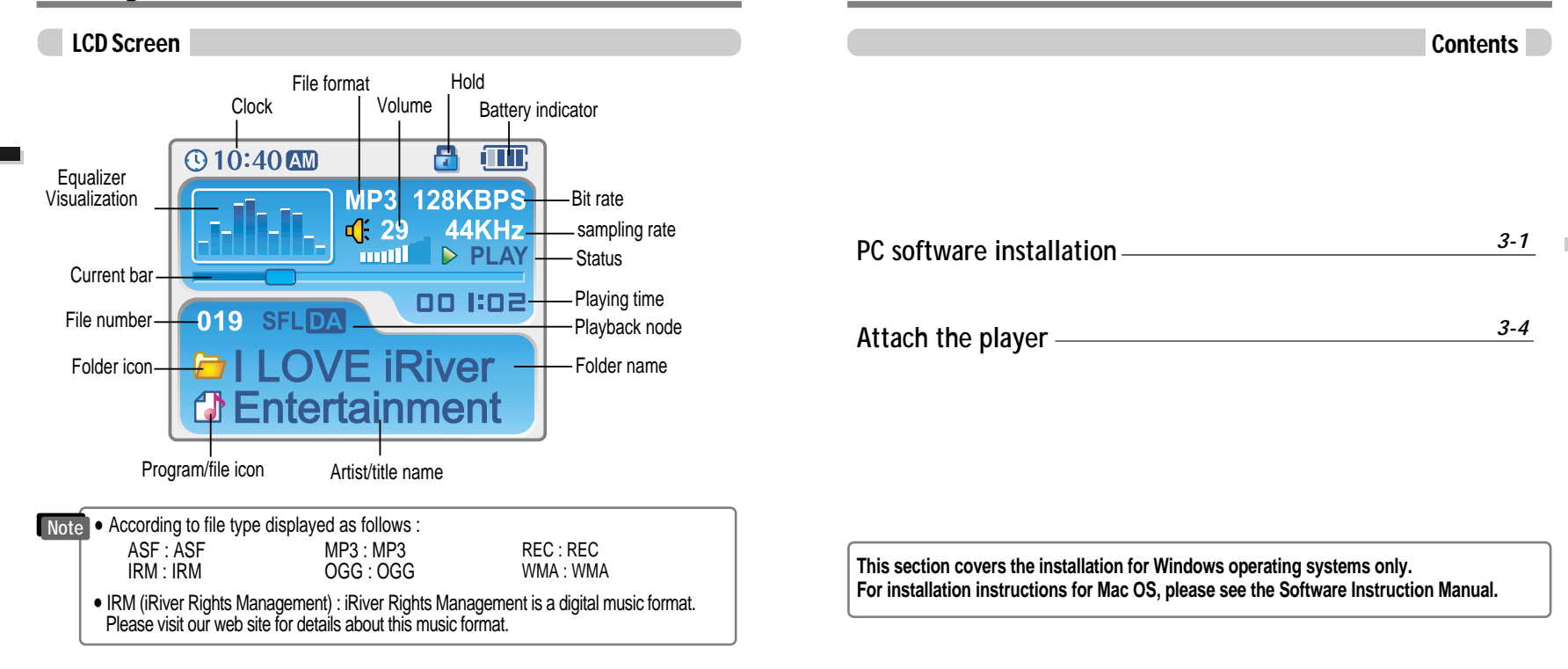

*Locating the controls*

coating the controls

*PC software installaion*

## PC software installation

## **MPORTANT, please complete the steps in this section BEFORE ATTACHING YOUR PLAYER TO YOUR PC.**

## PC software installation

#### Software installation

**• Insert the Installation CD into the CD-ROM drive. The following screen appears after inserting the CD.**

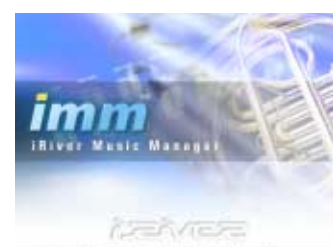

Googhiphe / 2004, Winer, AB Nights Reserved

• If the installation doesn't automatically begin, execute the "setup.exe" file in the installation CD.

The installation program will begin.

- The installation CD contains the following contents :
- Device Driver
- iRiver Music Manager
- MoodLogic
- Manager Program for Mac
- The player can store MP3 files or files of any type.
- You can upload files, other than music (MP3, WMA, OGG, ASF), to the PC using the iRiver Music Manager Program.
- " Download latest versions of drivers and iRiver Music Manager at www.iRiver.com
- " Please be sure your login has Administrator privileges if using Windows 2000 or Windows XP.

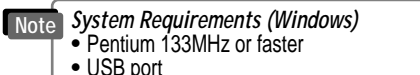

. Window 98SE / ME / 2000 / XP

- CD-ROM drive
- 10MB free hard disk space

Software installation

**During this installation, the software will check online for the most recent updates. Please note that the installation screens may differ slightly from those appearing here, as software may be of a more recent version. If your screens differ, please visit www.iRiverAmerica.com/software for an updated user guide**

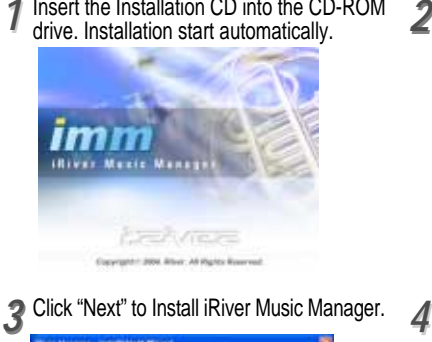

圖

Insert the Installation CD into the CD-ROM

Welcome to the including of wined for illuser The total Trail of Values and trailed Water Humans of

[ jon.] | Door

or concern Terrestore which has

Click "Next" after selecting the language to install.

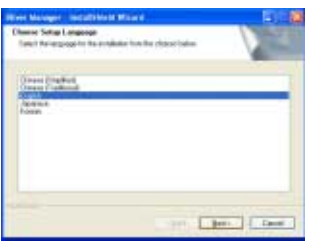

#### Select the folder to Install. Click "Next".

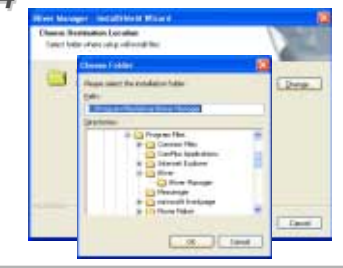

*PC software installaion*

## PC software installation

## Attach the player

Connecting to the PC

#### Software installation

5 Click "Next" after confirming the *6* Click "Install" to begin the installation.<br>**6** Click "Installation folder. installation folder.

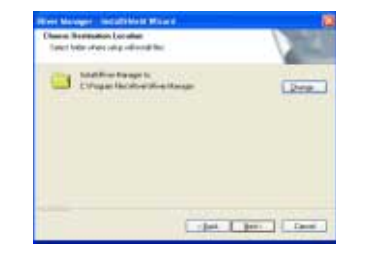

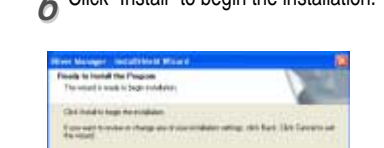

**Calent Lunder Lines** 

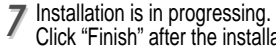

Click "Finish" after the installation is completed.

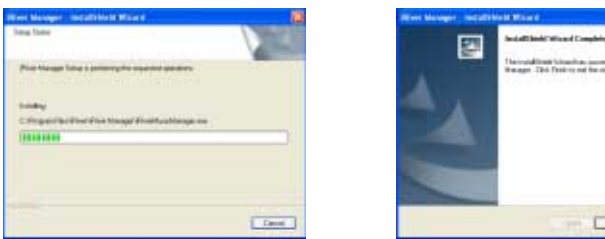

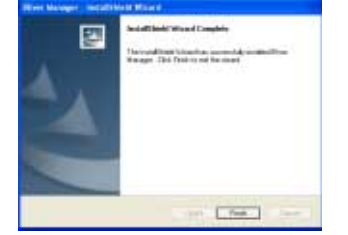

Connect the USB cable (provided) to the USB port of your computer. *11*

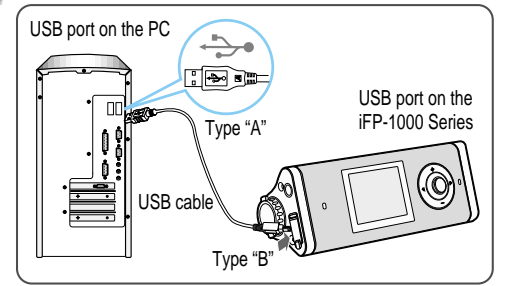

cable to the player.

**to** 

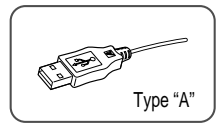

- Turn on the player by pressing the button marked STEREO. Lift the protective cover over the USB port and connect the USB 2 Turn on the player by pressing the button 3<br>2 marked STEREO. Lift the protective cover
- "USB CONNECTED" will appear on the
	- LCD screen of the player.

**USB Coni** 

**Note**  $\bullet$  Connect the USB cable to the PC after playback stops to avoid errors.

*PC software installaion*

## Attach the player

## Attach the player

#### Installation of "New Hardware"

**1** After installing iRiver Music Manager from<br>the CD and connecting the player to your the CD and connecting the player to your PC, "Found New Hardware" screen is displayed.

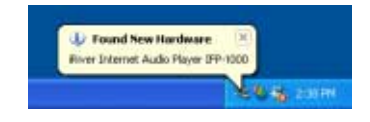

Select "Install the software automatically *33 44* (Recommended)" and click "Next".

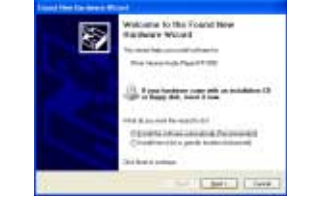

2 The computer will automatically search to<br>4 find your new hardware.

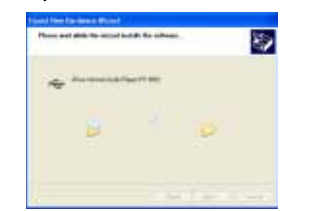

If a "Hardware Installation" warning message appears, click "Continue Anyway". (Windows XP) The iRiver software driver will not cause any damage to your computer.

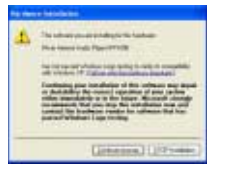

- Windows 98SE, Windows ME, Windows 2000 O.S do not need any other device driver installation. **Note**
	- Install New Hardware after installing iRiver Music Manager program.

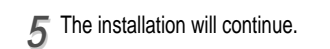

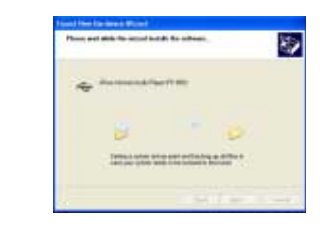

#### Installation of "New Hardware"

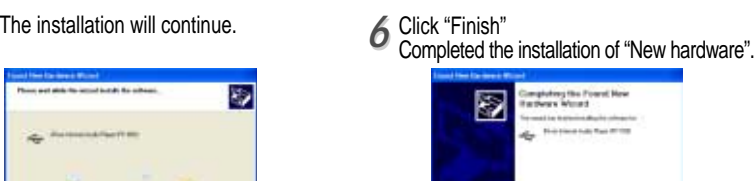

a finish memberski

 $T$  for  $T$ 

Information screen is displayed on the PC. New hardware is installed successfully and<br>*T* ready to use. ready to use.

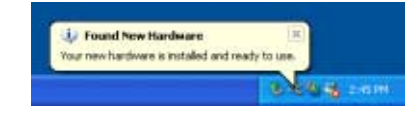

*PC software installaion*

## Attach the player

## Basic operation

#### Safely Removing the player from the PC

*11* Select the "Safely Remove hardware" after clicking the "Safe To Remove Hardware" by using the right button of mouse.

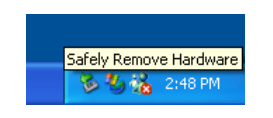

Click the "OK" after confirming the *33 44* hardware to remove.

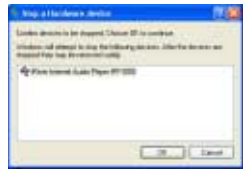

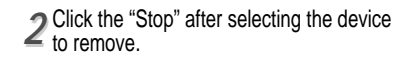

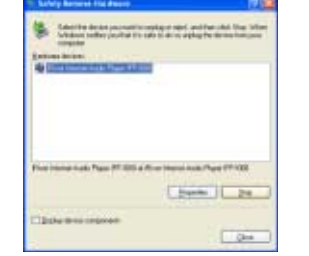

Click the "Close" after confirming the Safely Remove Hardware message. (In case of Windows XP)

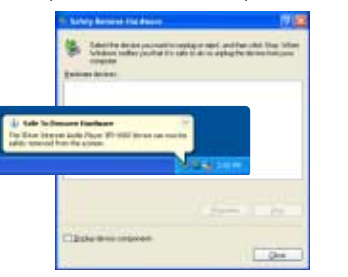

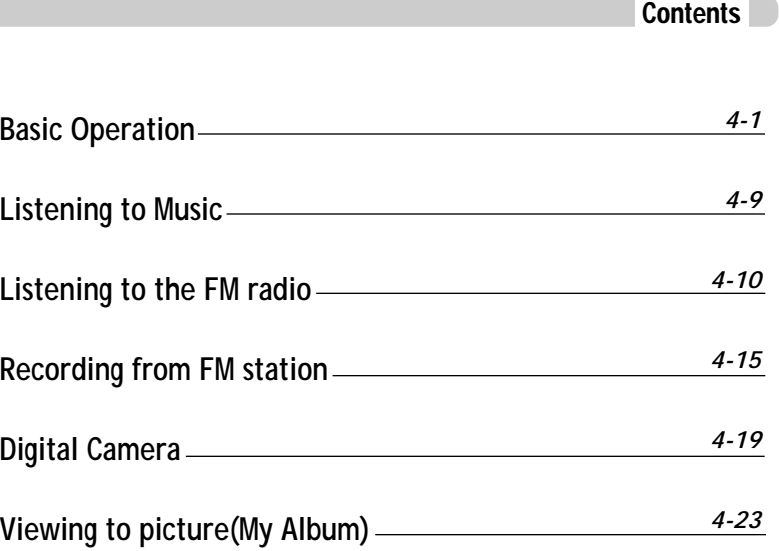

*PC software installaion*

## Basic operation

#### Turning on the player

• Connect the earphones as shown below. • Put the HOLD switch to "OFF".

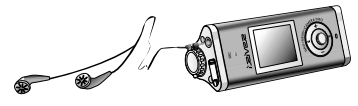

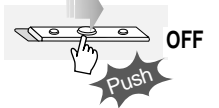

. Press the PLAY/STOP button to turn on the player. The "My Image" appears on the LCD. • Press it again to play.

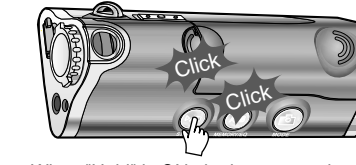

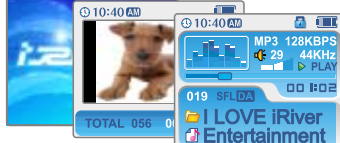

- . When "Hold" is ON, the buttons on the player will not function.
- $\bullet$  When stopped or in recording standby mode, the player automatically turns off according to the setting of "STOP POWER OFF" on the MENU.(Refer to page 5-19)

Press the PLAY/STOP button to turn the player off.

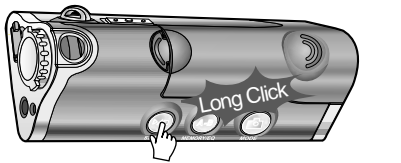

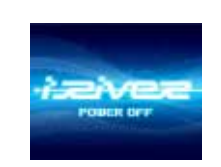

Changing functions

Press and hold MODE button to appears current function on the LCD screen. Push the NAVI/MENU button toward  $\begin{bmatrix} -1 \\ -1 \end{bmatrix}$  to select the desired function, then click the NAVI/MENU button to enter that mode.

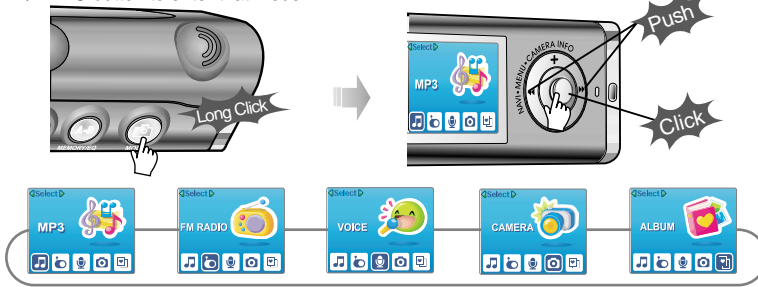

Push NAVI/MENU button to the VOL + direction to increase volume. Push NAVI/MENU button to the VOL – direction to decrease volume.

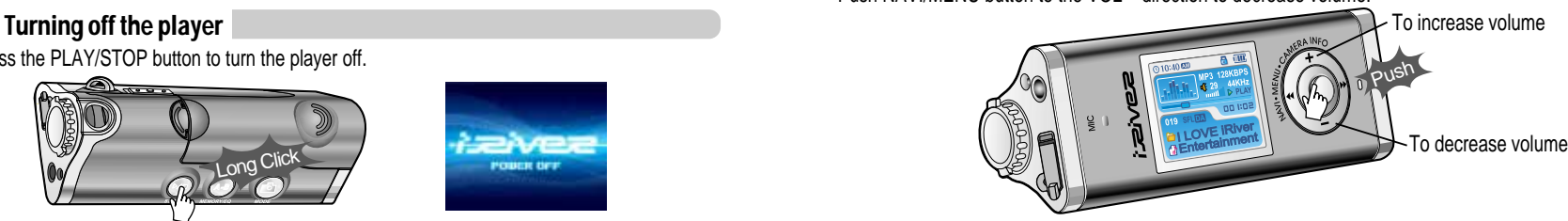

*Basic operation*

**Navigation** 

## Basic operation

#### Listening to music

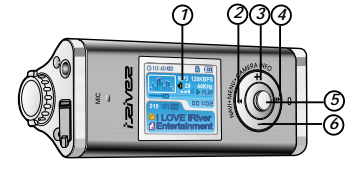

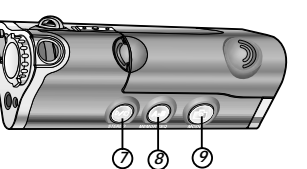

- 1. Displays the operating status of the player or pictures.
- 2. To skip to previous file, folder, picture, FM station or value.
- 3. To increase volume or zoom in a picture.
- 4. To skip forward to the next file, folder, picture, FM station or value.
- 5. To select NAVI/MENU function.
- 6. To decrease volume or zoom out a picture.
- 7. To turn on/off, to play or stop playback or to select FM mode
- 8. To select EQ mode, A-B repeat, or automatically store FM stations.
- $FO: NORMAI \rightarrow ROCK \rightarrow IAY7 \rightarrow CI. ASSIC \rightarrow II BASS \rightarrow MFTAI \rightarrow Xtrm FO \rightarrow Xtrm 3D$
- 9. To select function, playback mode,record/stop recording or shot.

#### Navigation Navigation and Menu

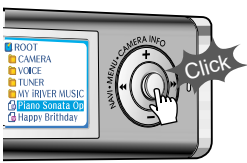

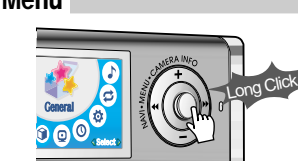

Press NAVI/MENU button and find the desired music file by pushing NAVI/MENU button to VOL + or VOL – direction.

To play the files, press the NAVI/MENU button, push NAVI/MENU/VOL to the IMM direction or the PLAY/STOP button.

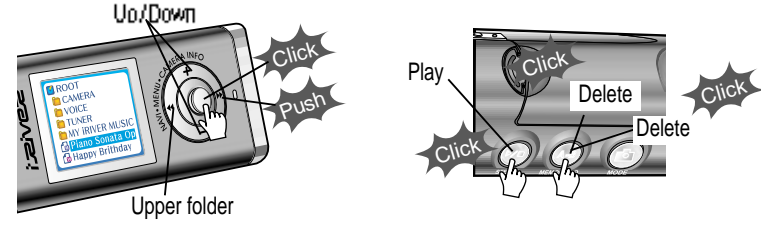

To move to the upper folder, NAVI/MENU/VOL to the  $I \rightarrow$  direction. If there is no upper folder, NAVIGATION stops.

#### While an audio file is playing or the player is in stop mode, press MODE/REC to activate Changing the playback mode

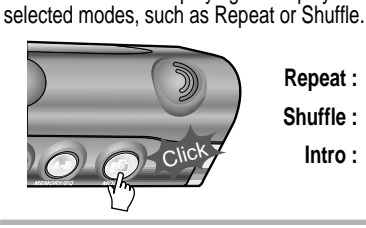

Repeat : **고미 an an SFLDA SFLA** D Shuffle : SFL SFL SFL D **Intro :**

**Basic operation** *Basic operation*

*Basic operation*

## Basic operation

#### Tuning FM stations

Push NAVI/MENU/VOL to the  $\|\cdot\|$  or  $\|\cdot\|$  direction to select desired station.

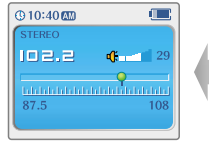

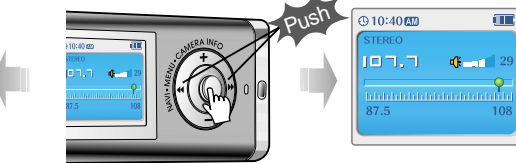

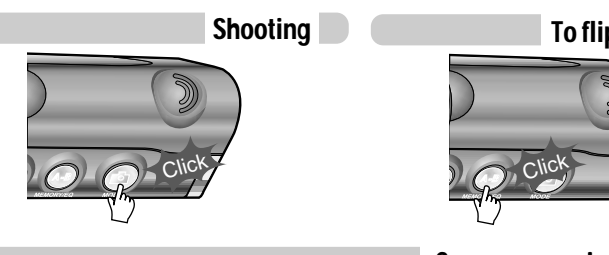

To flip a picture

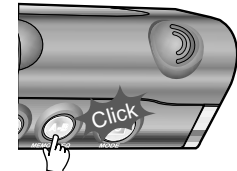

Camera zoom in/zoom out

#### Selecting the FM stereo/mono

Press the STEREO/PLAY/STOP button to select Stereo/Mono.

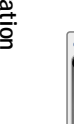

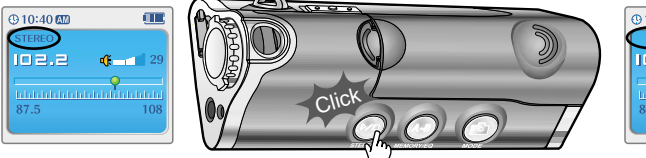

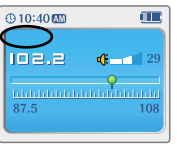

Push Zoom in Zoom out

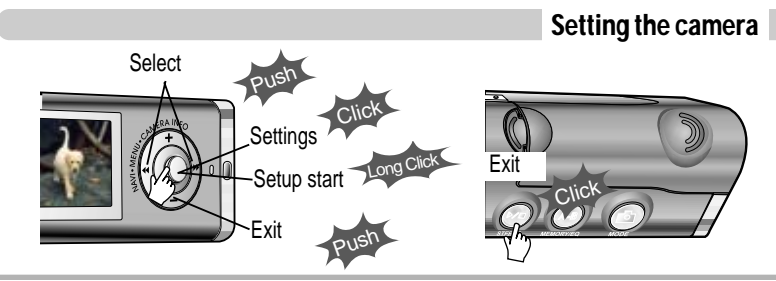

## Basic operation

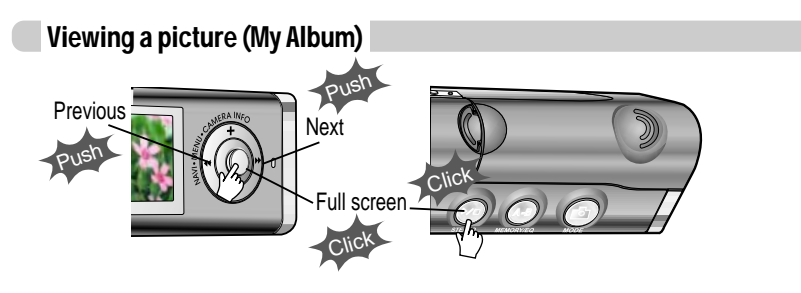

#### Zooming a picture

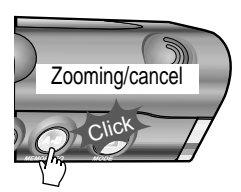

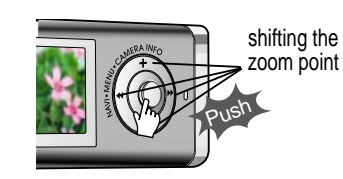

#### Customizing the function settings(Menu)

You can customize this setting menu according to your preference. Press and hold NAVI/MENU button will enter the menu system.

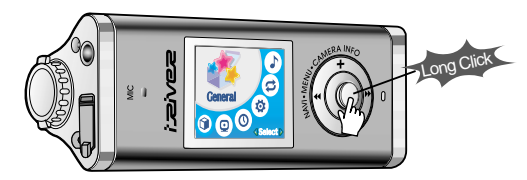

Scroll between menus : Push NAVI/MENU button to the  $\leftarrow$  or  $\leftarrow$  diretion.

- 2. **Select sub menus** : Push NAVI/MENU button to the VOL+ or VOL- diretion.
- **Select Function** : Press the NAVI/MENU button.
- **Exit** : Push NAVI/MENU button to the VOL direction.

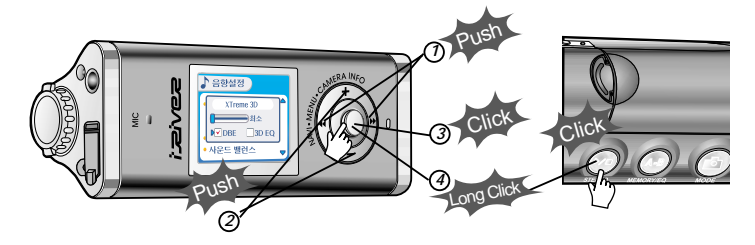

*Basic operation*

## Listening to music

Playing music file

## Listening to the FM radio

#### FM radio listening

Press and hold MODE button. The current function appears on the LCD screen. *11*

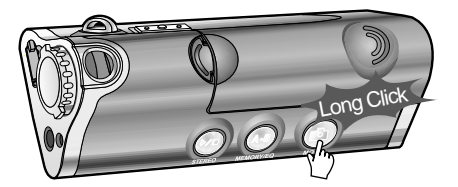

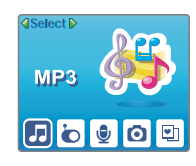

Push NAVI/MENU/VOL to the <sub>l</sub>aal or select for select FM radio. 2 Push NAVI/MENU/VOL to the **Part** or **PRESS NAVI/MENU/VOL** button to confirm.

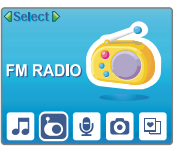

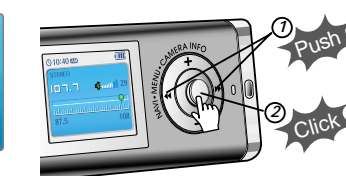

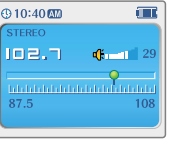

3<sup>2</sup> Push the NAVI/MENU button to the  $\sim$  or  $\rightarrow$  direction to select FM frequency.

 $Q10:4000$  $\Box$ 102.2  $6 - 1$  $\bullet$ 87.5

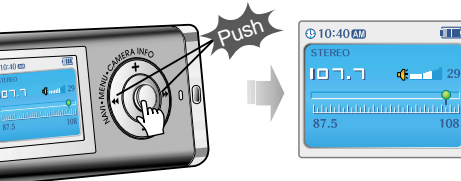

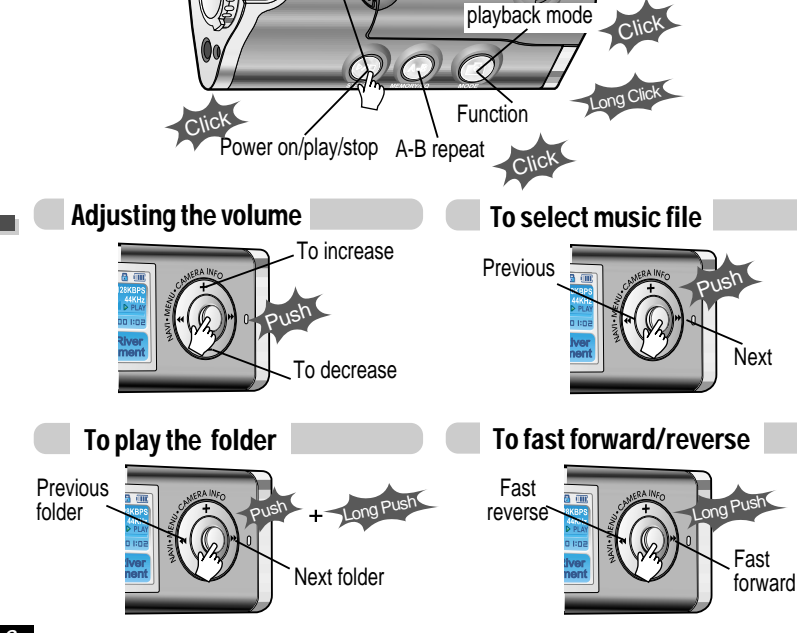

Power off

 $\overline{p}$ 

Long Click

*Basic operation*

## Listening to the FM radio

## Listening to the FM radio

#### Programming station preset automatically

Automatically select stations and save them in sequential order.(It only activates while the player is not in PRESET mode)

- *11 22* Press NAVI/MENU/VOL button to cancel preset mode.
- Press and hold MEMORY(A-B) button. Automatically select stations and save them in sequential order.

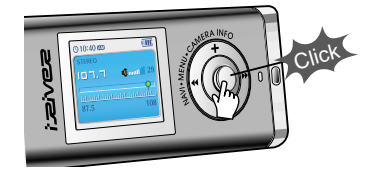

Auto store Long Click

**Note**  $\bullet$  Auto memory may not work within weak transmission areas.

#### Programming station preset manually

- **Press NAVI/MENU/VOL button to cancel**  $\bigcirc$ preset mode.
- Push or long push NAVI/MENU/VOL to the  $\leftarrow$  or  $\leftarrow$  direction to select FM radio.

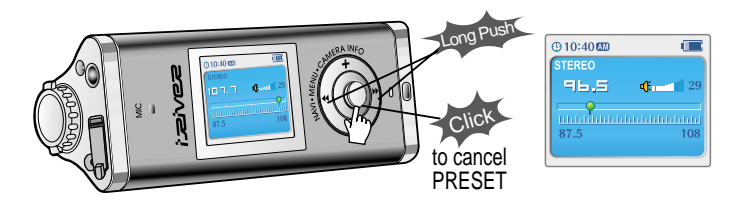

#### Programming station preset manually

*33* Press and hold MEMORY(A-B) button. Automatically appears memory icon and a reserved number of the preset stations.

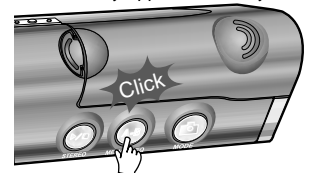

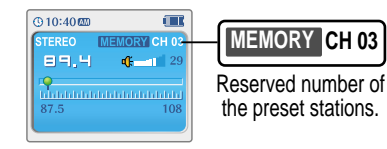

Push the NAVI/MENU button to the  $| \cdot |$  or  $| \cdot |$  direction to select number of the preset.

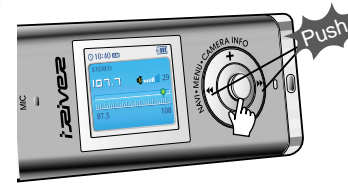

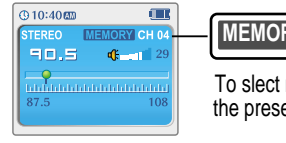

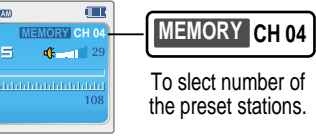

*55* Press MEMORY(A-B) button to store. Press PLAY/STOP button to cancel.  $\bullet$  Up to 20 station can be stored.

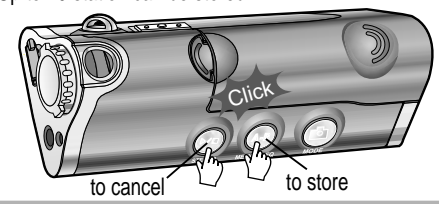

*Basic operation*

## Listening to the FM radio

## Listening to the FM radio

Tuning stations automatically

#### Deleting preset station

Select the station to be deleted at preset *mode*.

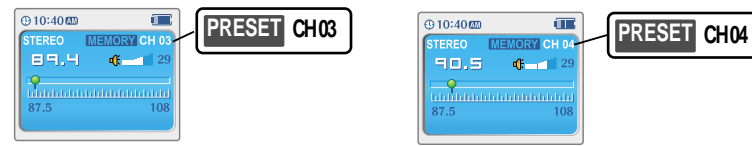

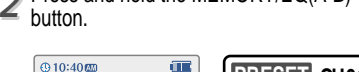

**46 mm** e<br>Baharatanan adalah

- . The next station will appear when station delete is completed.
- . Push the memory button if you also want to delete the next station.
- . FM Tuner reception may vary in different areas. **Note**
	- " While in Preset mode, auto scan and auto memory functions are not available.
	- . When the player doesn't have any preset stations, EMPTY will be displayed at preset mode then faded out.

 $70.5$ 

**R75** 

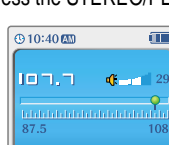

#### To select stereo/mono

Press the STEREO/PLAY/STOP button to select Stereo/Mono.

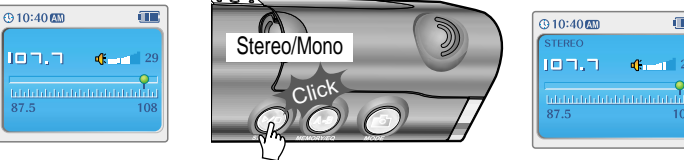

**Press and hold the MEMORY/EQ(A-B)** 

**CHIC** 

Press NAVI/MENU/VOL button to cancel preset mode. Push and hold the NAVI/MENU/VOL to  $\rightarrow$  or  $\rightarrow$  direction. The frequencies are scanned automatically. When a broadcast is receied, canning stops.

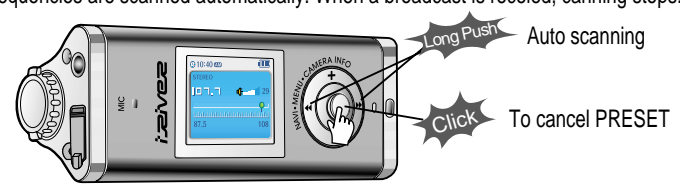

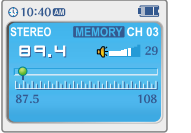

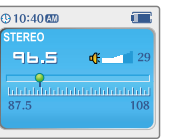

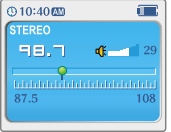

*Basic operation*

## Recording the FM stations

## Recording the FM stations

To stop FM recording

#### Recording the FM stations

Press the MODE/REC button during FM reception. The station will be recorded, the remaining recording time will be displayed on the LCD screen.

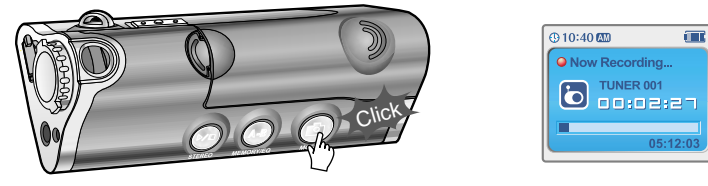

**Note** . Volume can not be controlled while recording.

#### To pause FM recording

• Press the PLAY/STOP button to pause the recording process. " Press the PLAY/STOP button again to restart recording.

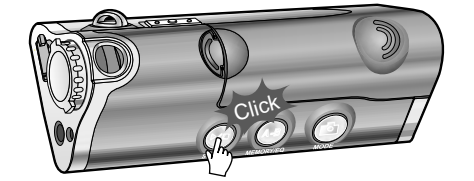

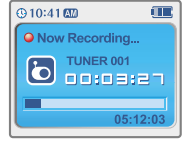

Press the MODE/REC button to stop recording.

- $\bullet$  The recorded file is saved as TUNER000.REC.
- It is saved in the RECORD folder.
- " Recorded REC files can be converted to MP3 files using iRiver Manager. (Refer to iRiver Music Manager Instruction Manual)

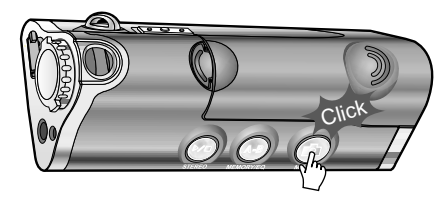

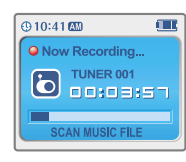

## To play a recorded files

After changing to MP3 mode, select a Tuner file in the RECORD folder, press the PLAY/STOP button.

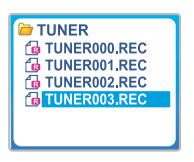

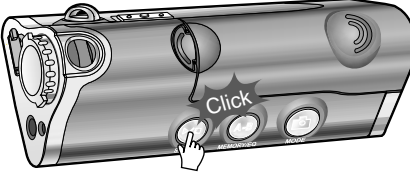

## Recording voice

#### Recording voice

Press and hold the MODE/REC button to appears current function on the LCD screen. *11*

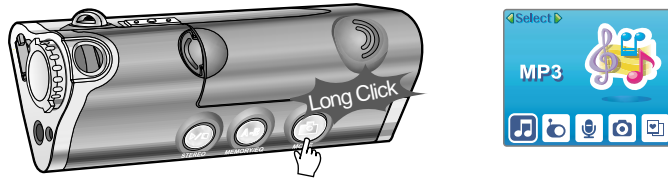

Press the NAVI/MENU button to the  $\blacktriangleright$  or  $\blacktriangleright$  direction to select Voice mode. Press the NAVI/MENU button (or PLAY/STOP) to go to Voice recording mode. (The recorder will be in standby mode.) *22*

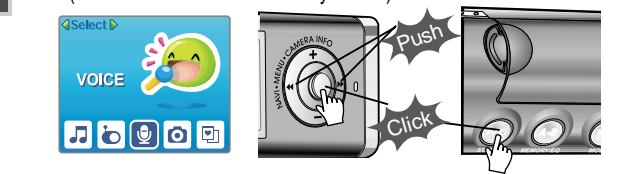

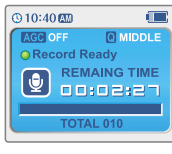

Press the MODE/REC button and to begin recording. *33*

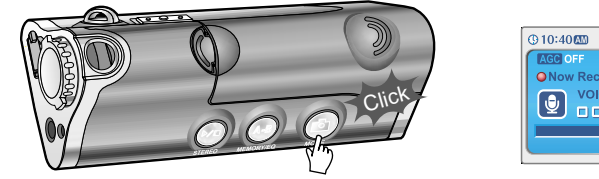

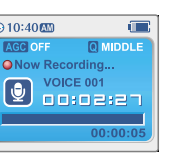

#### To pause recording voice

• Press the PLAY/STOP button to pause the Firess<br>recording process. Press the PLAY/STOP mode. button again to restart recording.

#### To play a recording files

Press the PLAY/STOP button while stop

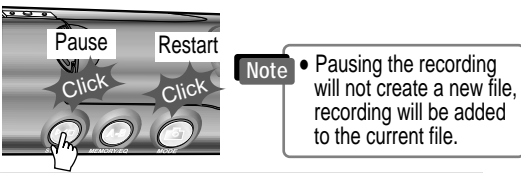

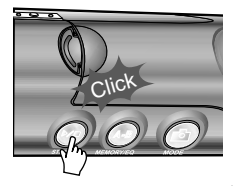

#### To stop recording voice

Press the MODE/REC button to stop recording. Note: After stopping a recording, starting again will create a new voice file.

Click

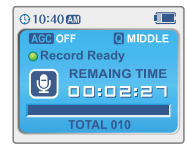

- 
- **Basic operation** *Basic operation*
- $\bullet$  The recorded file is saved as VOICE000.REC in the VOICE folder.  $\bullet$  If "00:00:00" is displayed on the LCD, the player's memory is full. To record, delete files and/or folders on the player to make some space available .(Refer to page 5-3, iRiver Music Manager Instruction Manual) . Keep the player far away enough from the source to avoid distortion in the recording. • The player can not record when the memory is full or the battery is low. • Recorded REC files can be converted to MP3 files using iRiver Manager. (Referto to iRiver Music Manager Instruction Manual) **Note**

## Digital camera

## Digital camera

#### Shooting

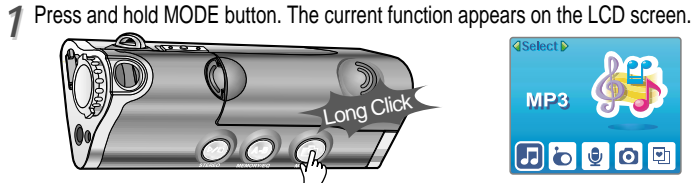

2 Push NAVI/MENU/VOL to the  $\frac{1}{2}$  or  $\frac{1}{2}$  direction to select camera.

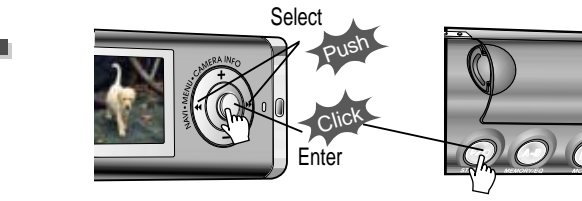

3<sup>2</sup> Lift the camera lens into position and use the LCD screen as the viewfinder.

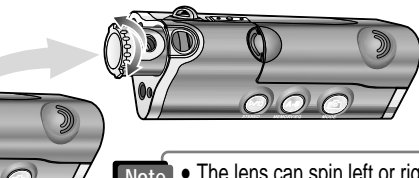

Select<sup>p</sup>

**CAMERA** 

カもり回り

**Shooting** 

4<sup>2</sup> Push NAVI/MENU/VOL to the VOL+ or VDL- direction to zoom in or zoom out.

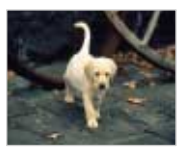

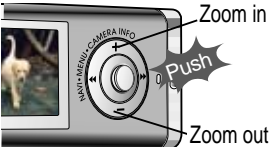

5<sup>3</sup> Press MEMORY/EQ(A-B) button to take a picture.<br>**5** Press A-B button to flip a picture to flip a picture. Press A-B button to flip a picture to flip a picture.

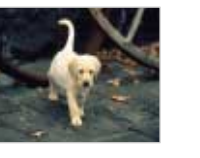

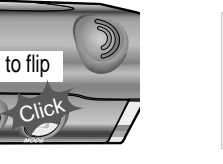

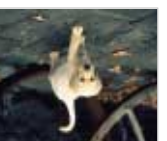

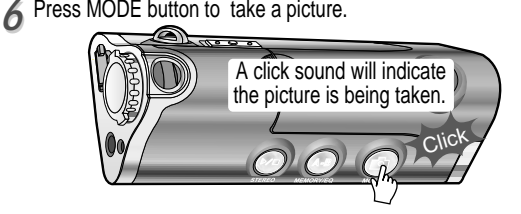

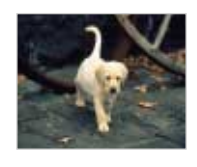

**Note** . The lens can spin left or right. **Note are the picture file is saved as P0206000.JPG(Pmmdd000.JPG) in the CAMERA folder.** 

*Basic operation*